一般財団法人 日本消化器病学会

# 認定施設更新申請 操作マニュアル

作成日:2024 年 3 月 18 日

# 目次

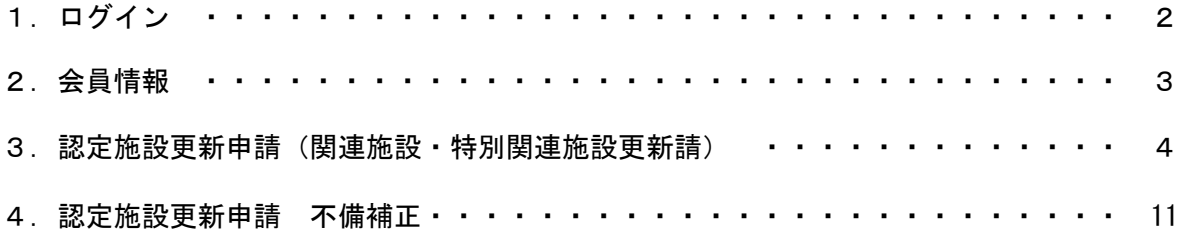

# 1.ログイン

①会員番号・パスワードを入力後

### ②ログインを押下

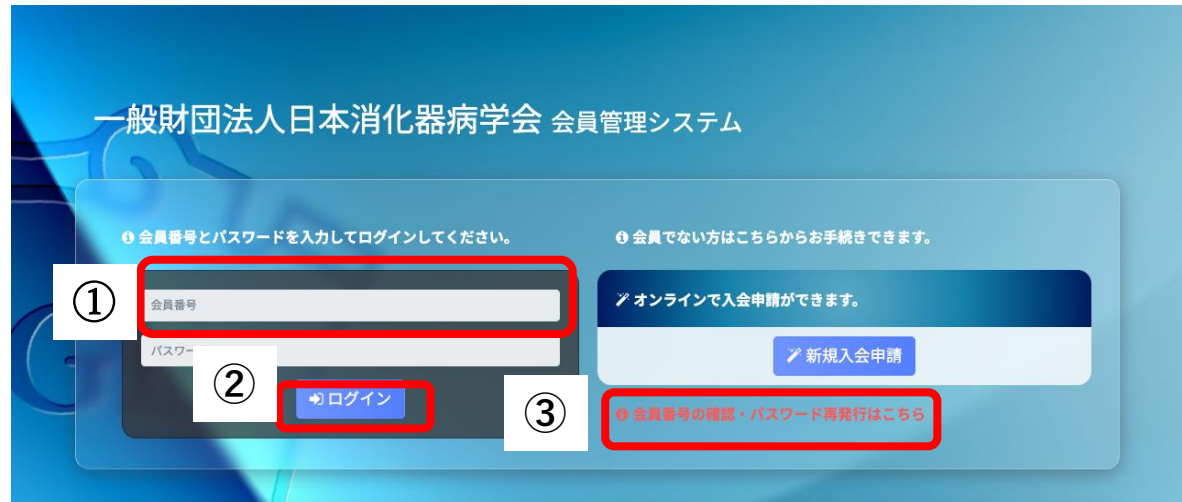

③会員番号またはパスワードが不明な場合、画面上にある 会員番号の確認・パスワード再発行はこちらより手続きしてください。

# 2.会員情報

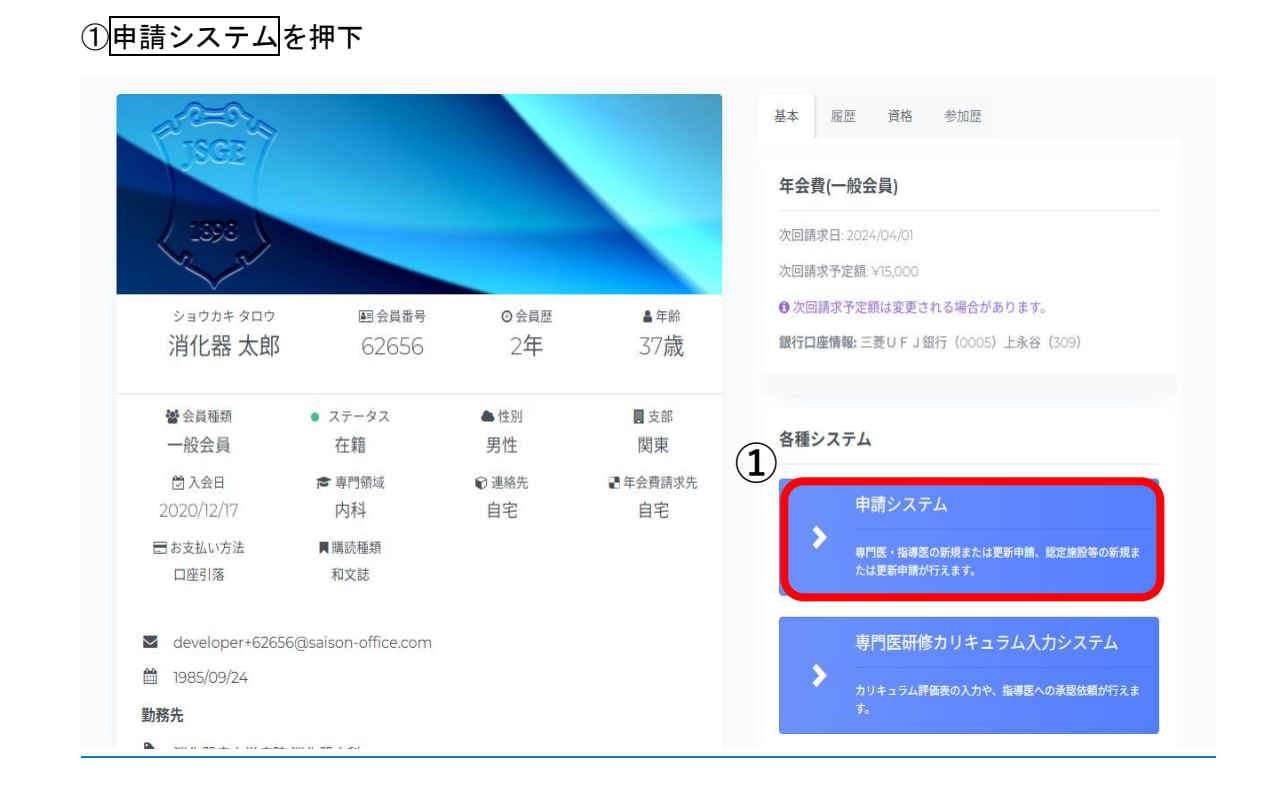

# 3.認定施設更新申請

①更新要項を確認して、申請情報を入力する。を押下

関連施設・特別関連施設の更新申請は、認定施設更新申請の中で行います。

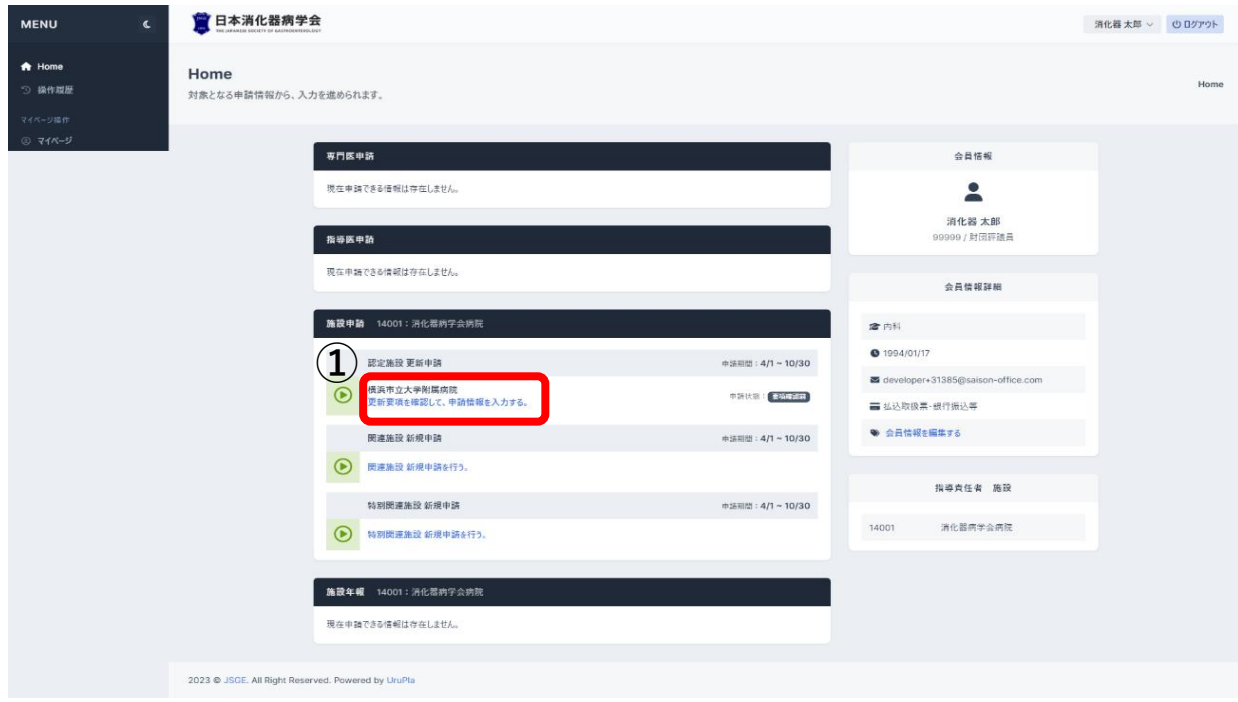

# ②申請開始前に申請の注意事項を確認後、申請開始を押下

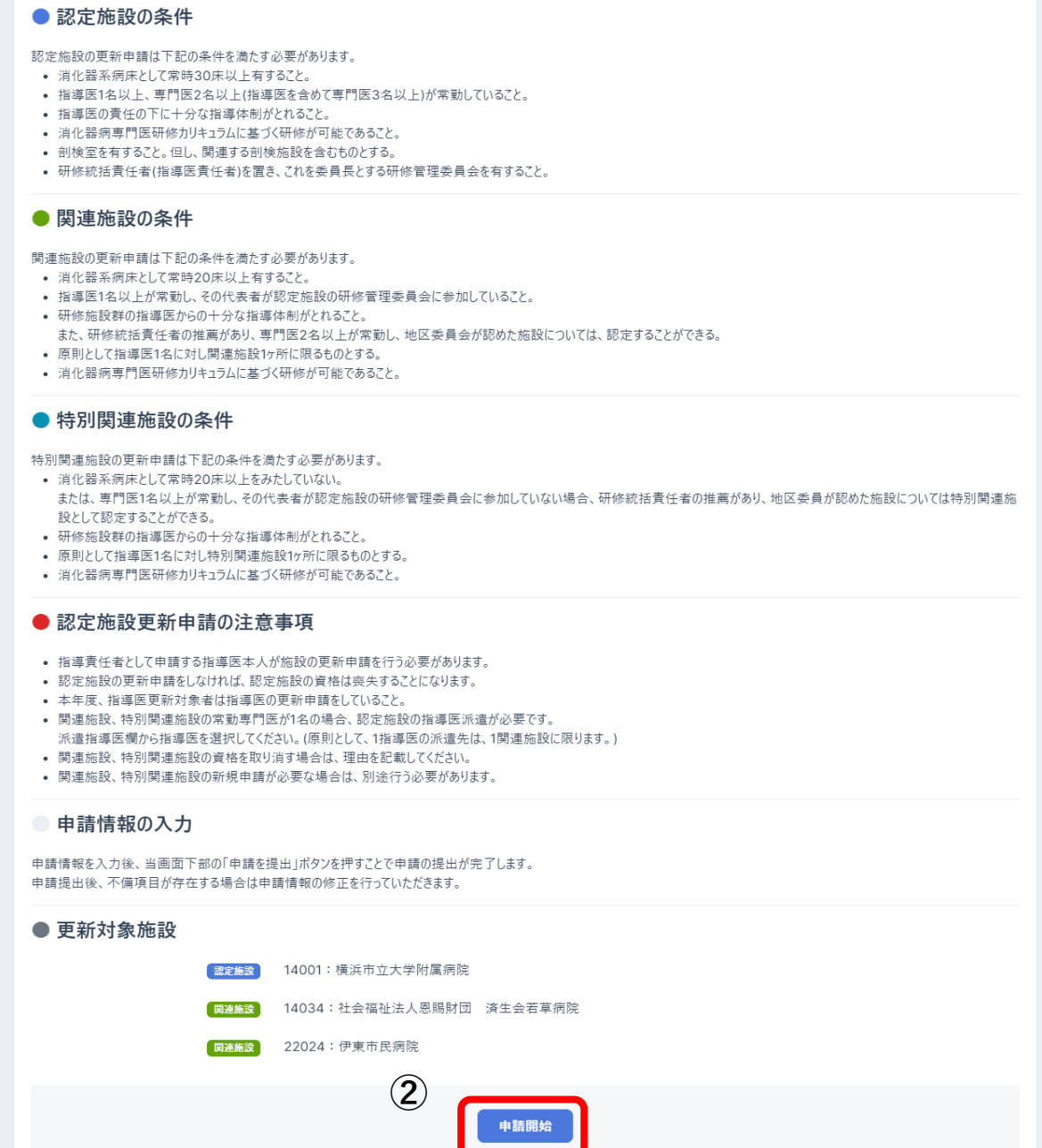

③申請情報入力

申請情報入力画面では、タブ毎に申請情報の入力が行えます。 各タブの「ヘルプ」ボタンを押下すると、ヘルプメッセージが表示されます。 1.基本

基本タブでは、施設情報(施設コード、消化器系病床数等)の入力できます。

保存を押下

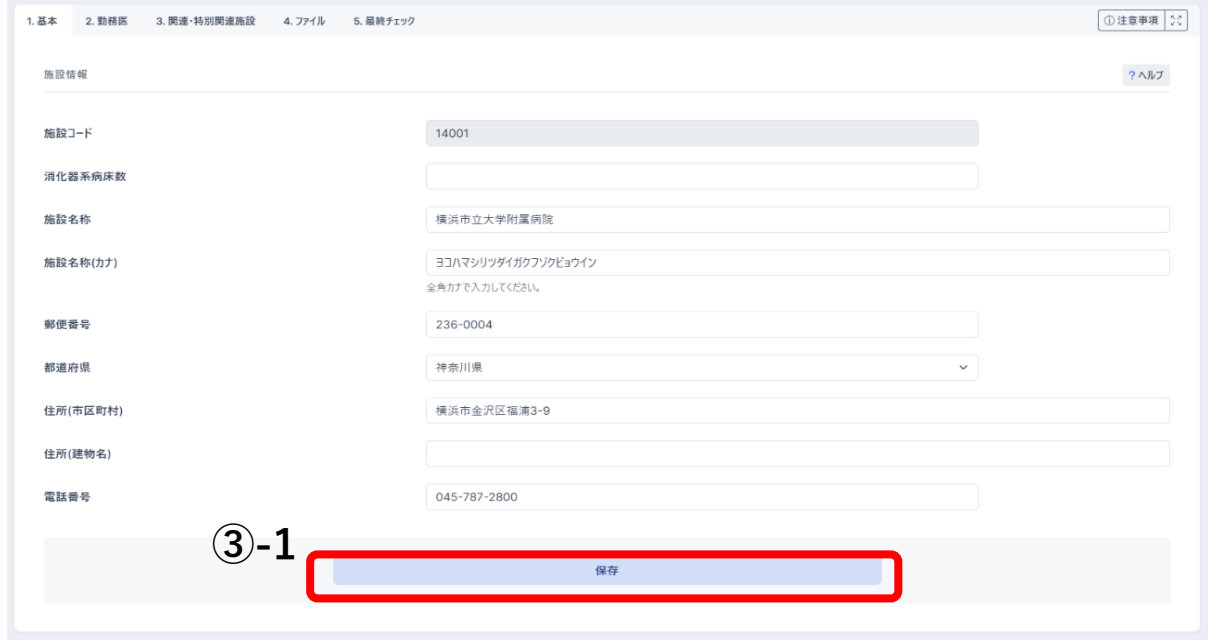

#### 2.勤務医

勤務医タブでは、勤務医(指導医、専門医)の入力ができます。

勤務医の追加は「勤務医検索」ボタンから行えます。

勤務医の削除は「×」ボタンから行えます。

※指導責任者は必須、勤務医が 3 名以上(指導医を含めて専門医 3 名以上)必要となります。 保存を押下

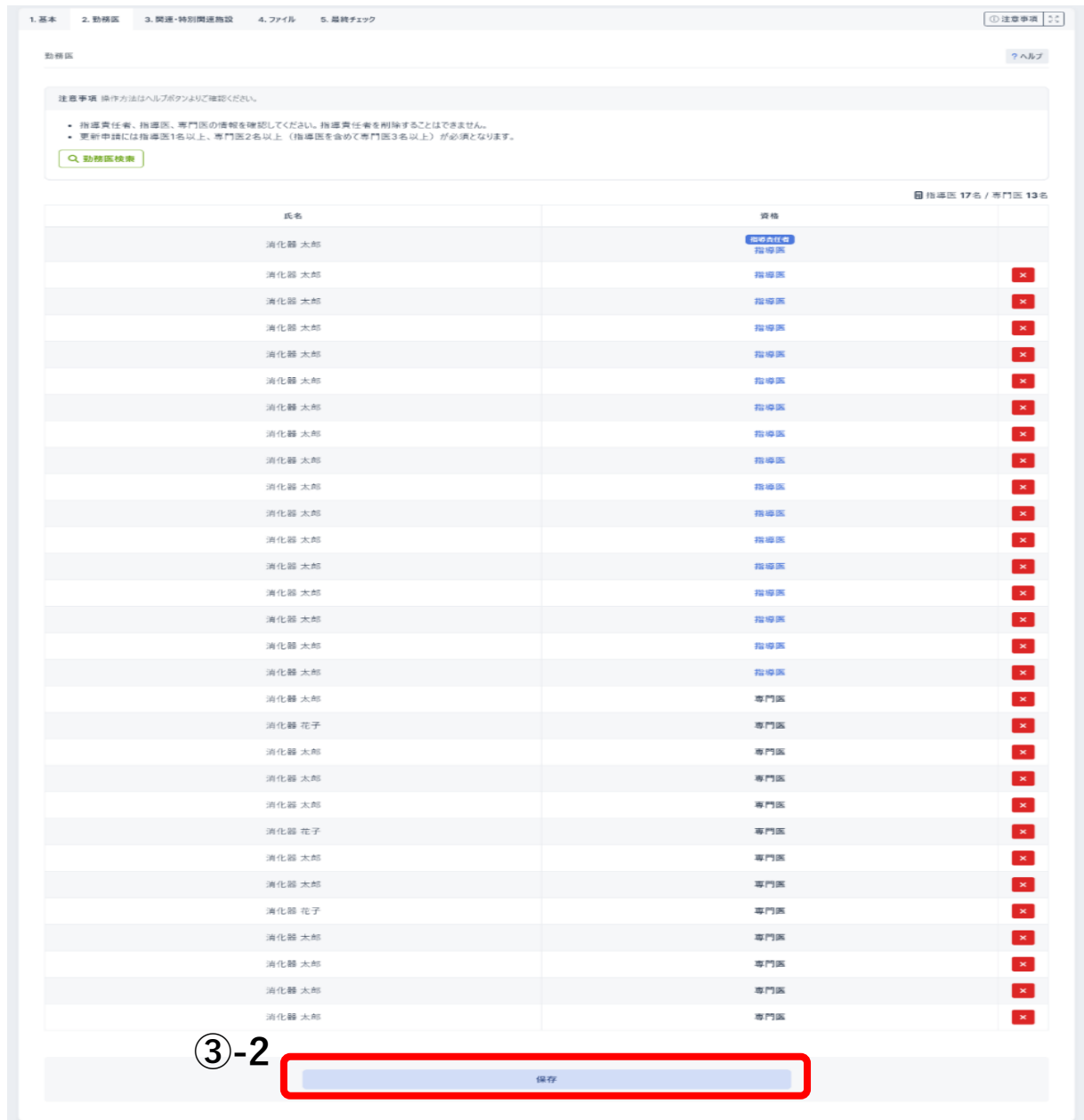

#### 3.関連・特別関連施設

関連・特別関連施設タブでは、関連・特別関連施設ごとに派遣指導医、勤務医、更新有無 の入力ができます。

勤務医の検索は「勤務医検索」ボタンから行えます。

勤務医の削除は「×」ボタンから行えます。

保存を押下

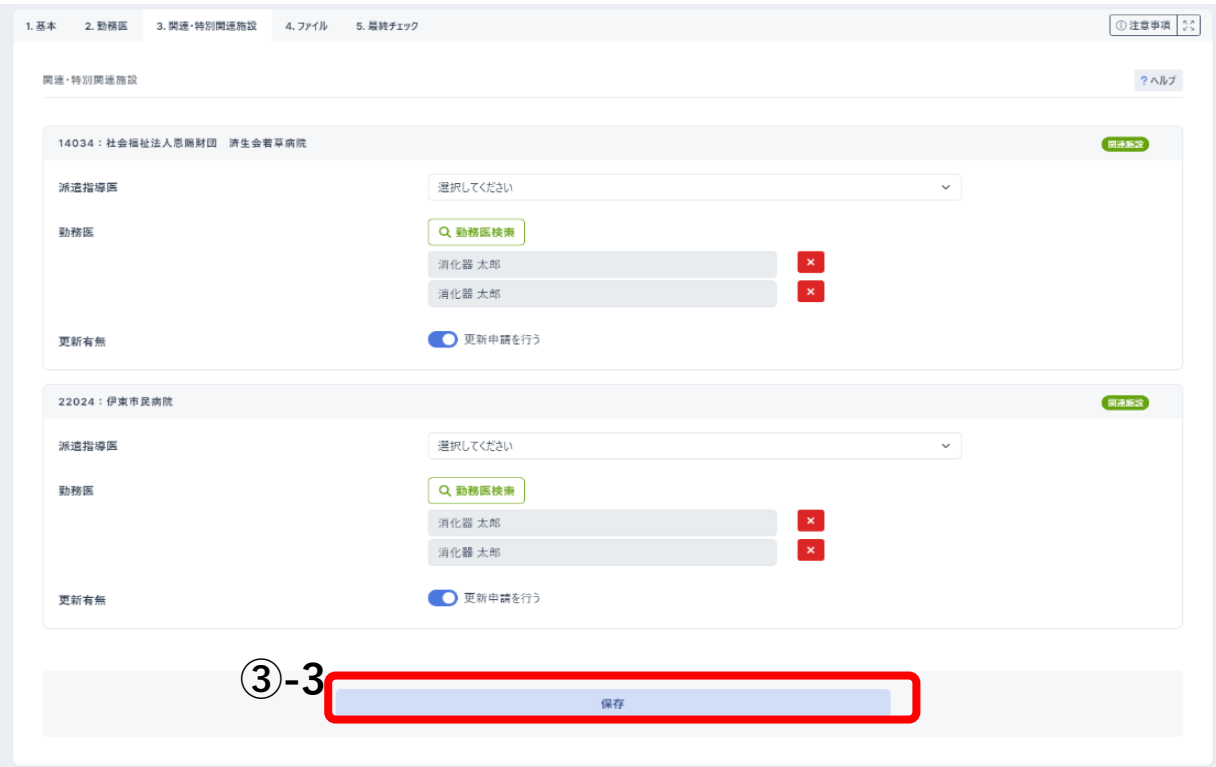

#### 4.ファイル

ファイルタブでは、施設長確認書類(施設長氏名、施設長確認書類)の入力ができます。 施設長確認書類テンプレートダウンロードする。

施設長の公印を取得後、ファイルを選択を押下、アップロードする。

保存を押下

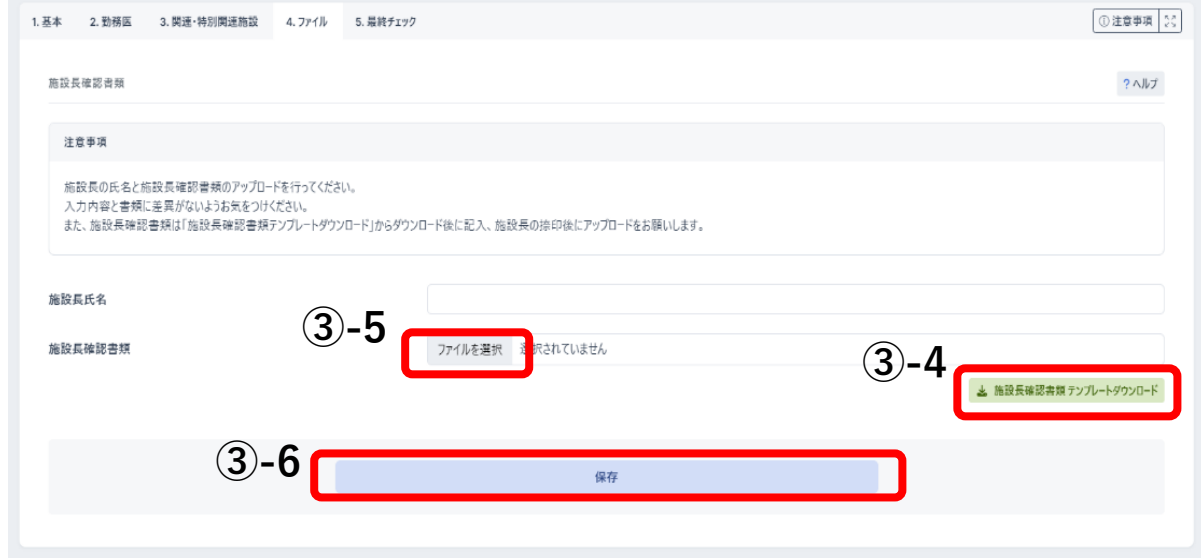

最終チェックタブでは、最終チェックができます。

### 最終チェック実行を押下

全てのタブで問題がなければ申請提出を押下、申請が完了となります。

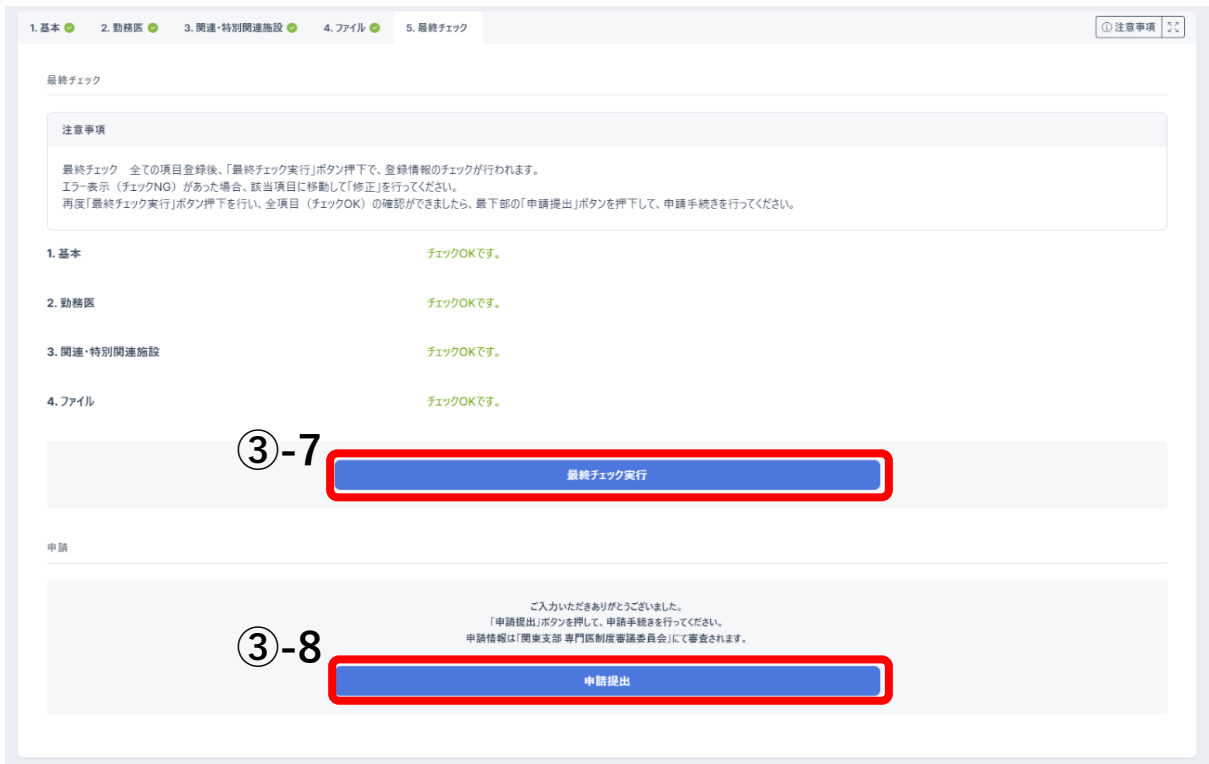

# 4.認定施設更新申請 不備補正

書類審査で差戻しとなった場合、Home 画面「施設申請」欄の認定施設 更新申請ブロックに 「申請に不備項目が存在します。不備補正を行ってください。」と表示されます。

申請状態は「差戻し」と表示されます。

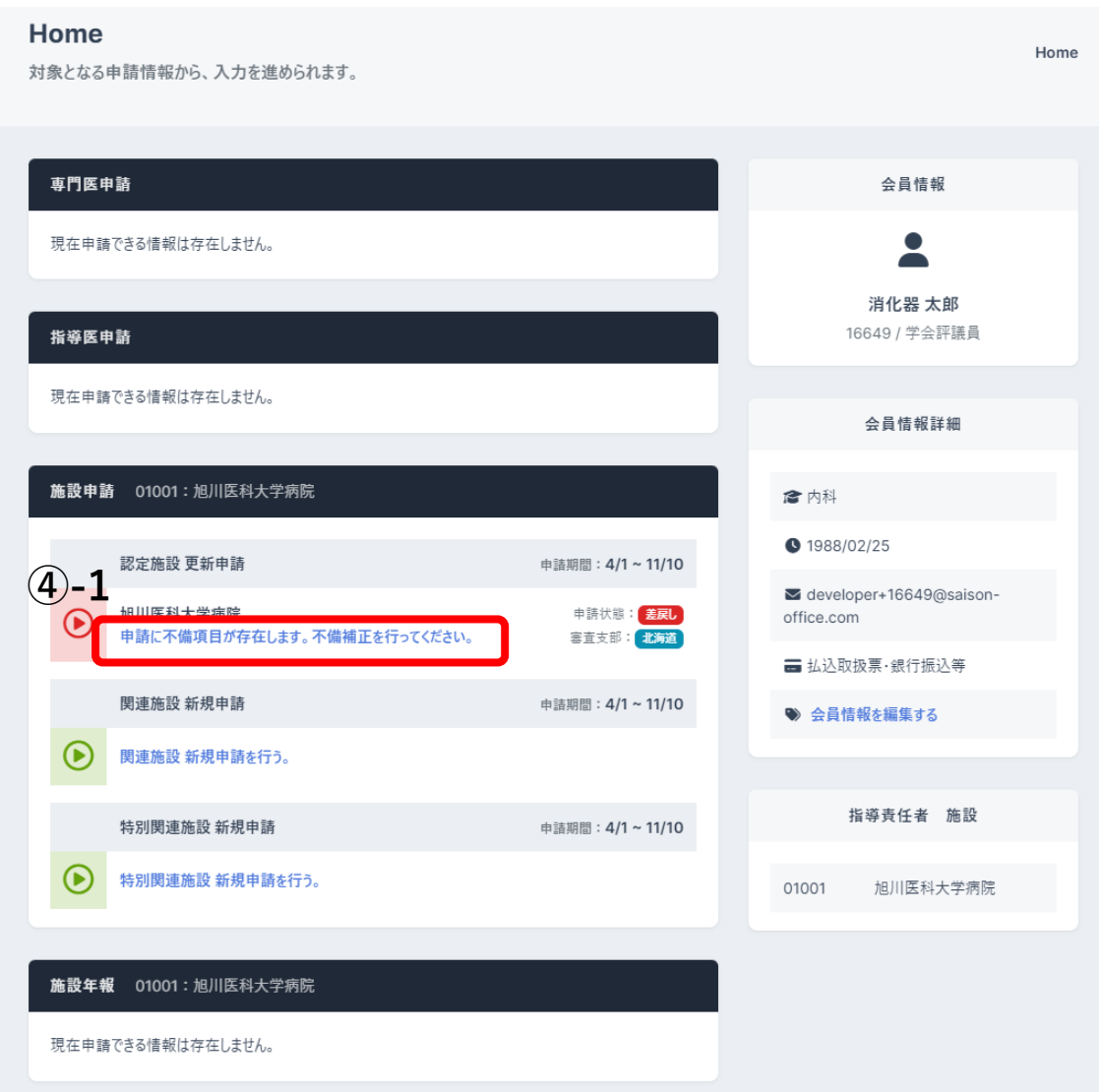

不備補正画面では、書類審査で差戻しとなった項目のみ修正が行えます。

■ 1.基本

基本タブでは、施設情報(施設コード、消化器系病床数、施設名称、施設名称(カナ)、 郵便番号、住所(市区町村)、住所(建物名)、電話番号)の確認の上、不備な個所に 関して、修正をお願いします。

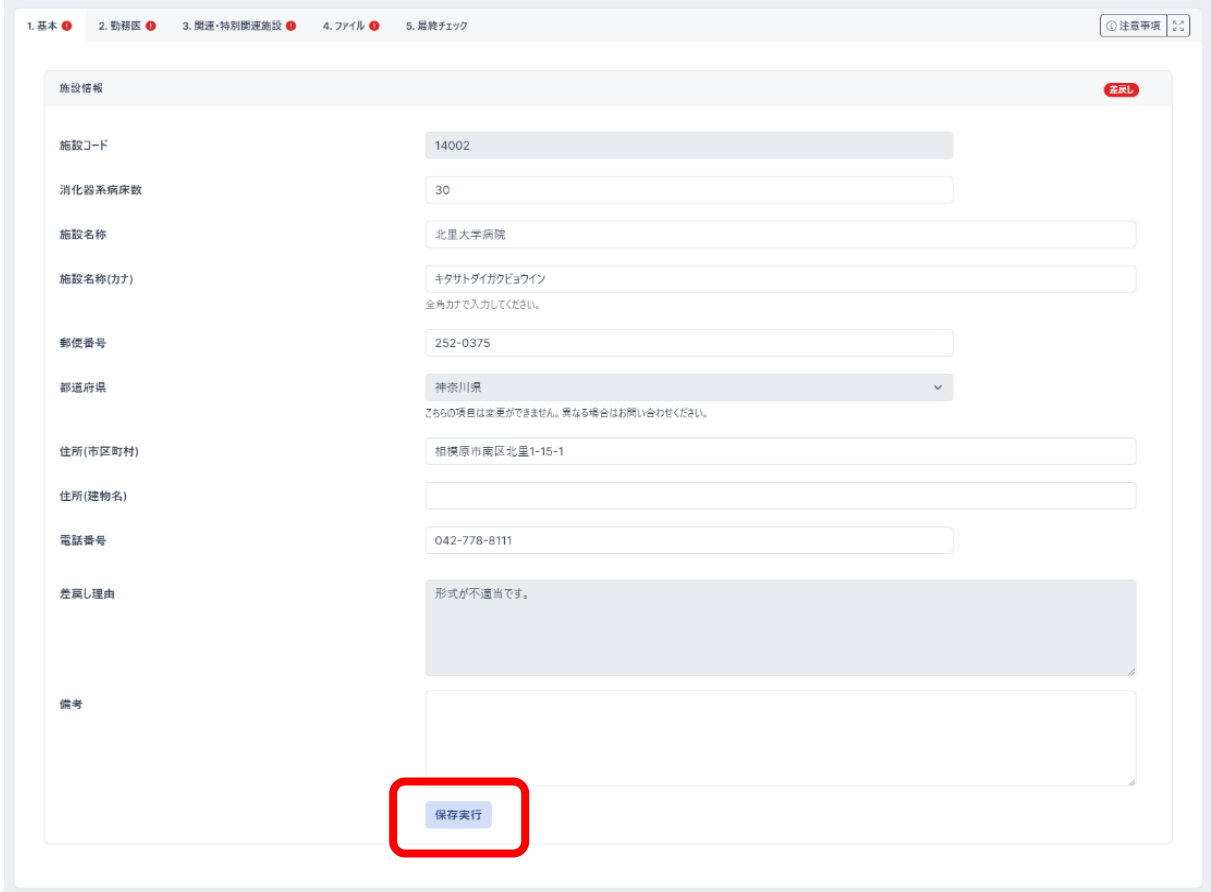

#### ■ 2.勤務医

勤務医タブでは、勤務医(指導医、専門医)の確認の上、不備な個所に関して、修正を お願いします。

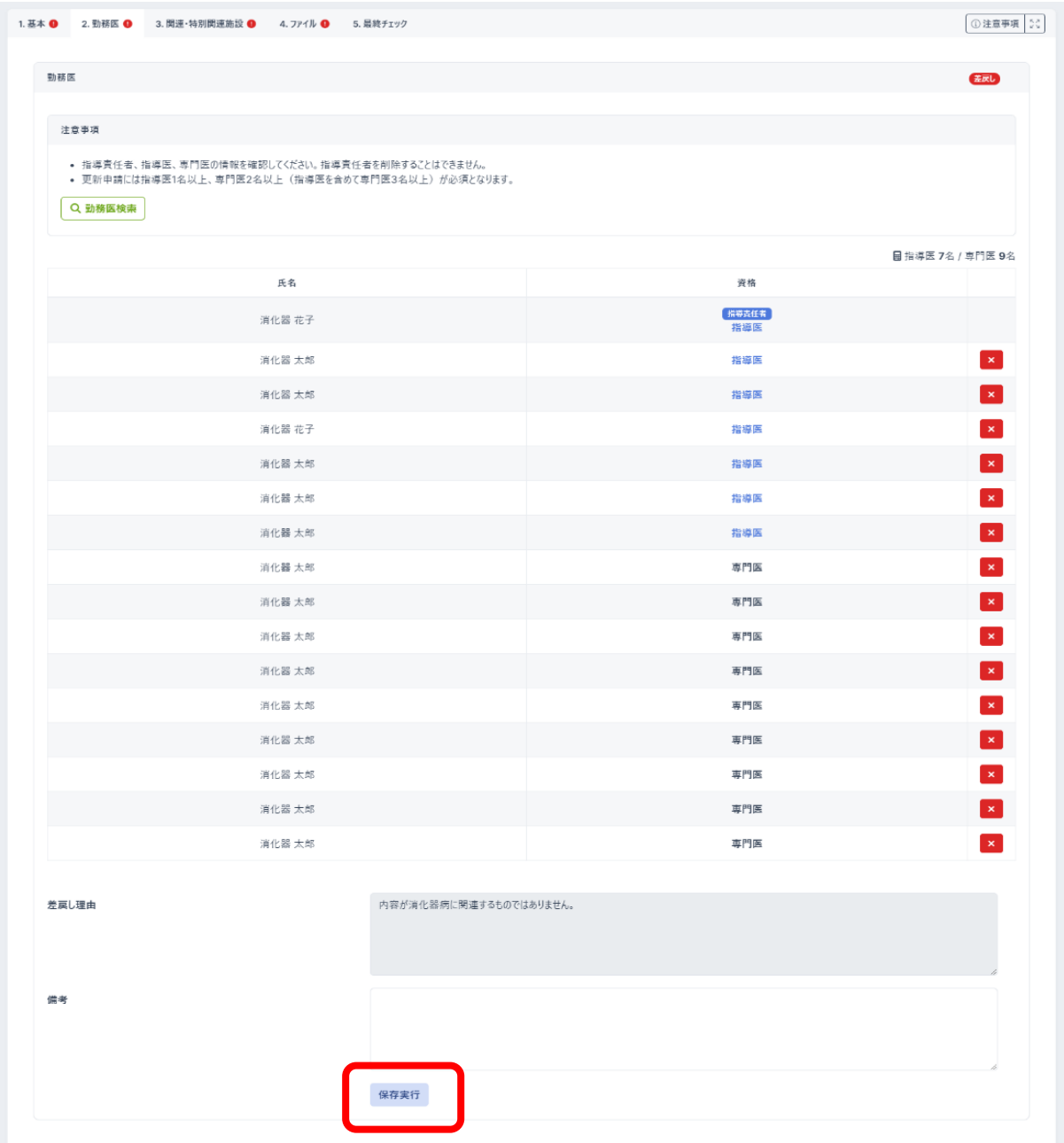

勤務医の追加は「勤務医検索」ボタンから行えます。

勤務医の削除は「×」ボタンから行えます。

指導医責任者は必須、専門医が 3 名以上(指導医を含めて専門医 3 名以上)必要です。

■ 3. 関連・特別関連施設

関連・特別関連施設タブでは、関連・特別関連施設(派遣指導医、勤務医)の確認の上、 不備な個所に関して、修正をお願いします。

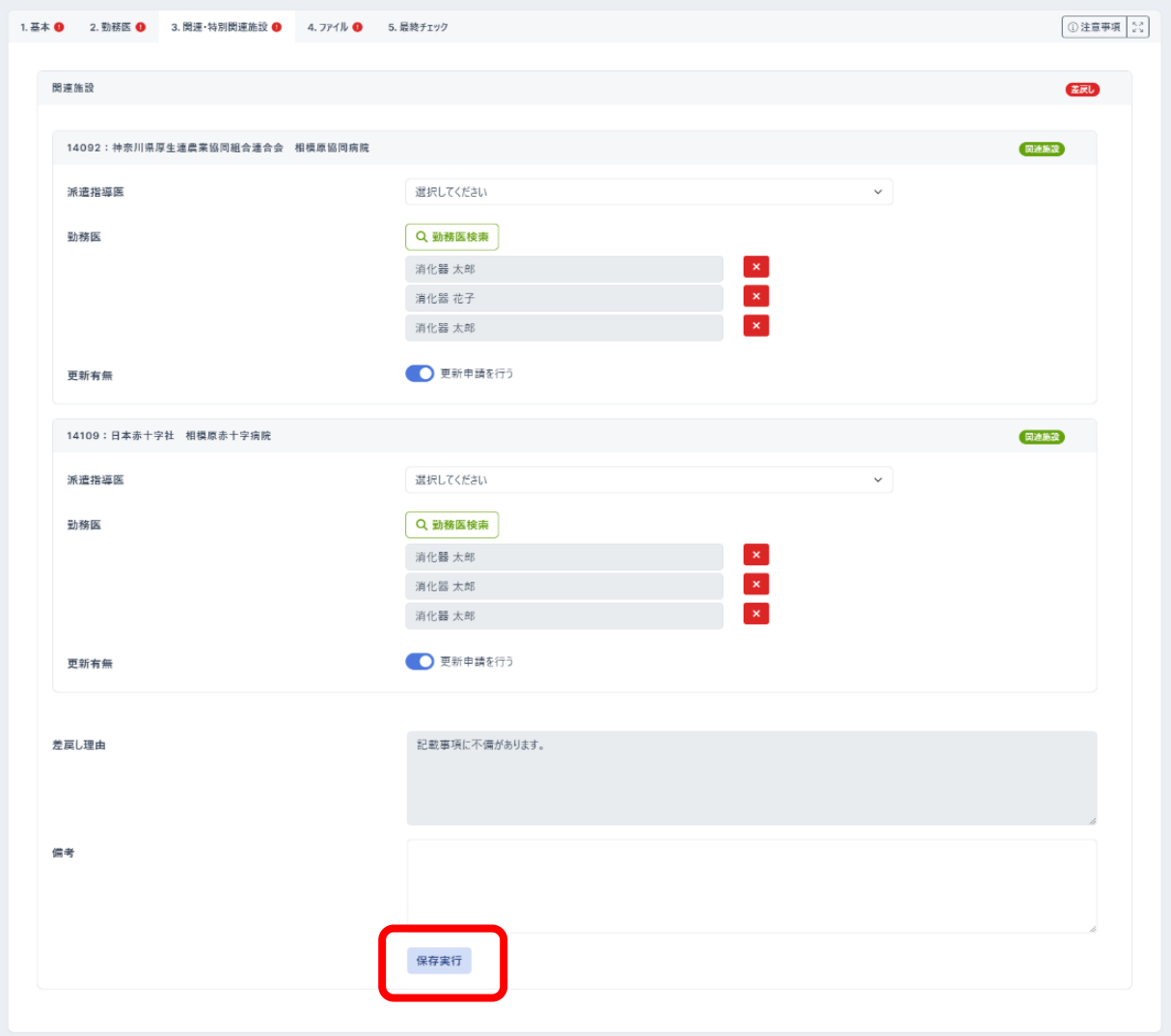

勤務医の追加は「勤務医検索」ボタンから行えます。

勤務医の削除は「×」ボタンから行えます。

■ 4.ファイル

ファイルタブでは、確認書類(施設長氏名、施設長確認書類)の確認の上、不備な個所 に関して、修正をお願いします。

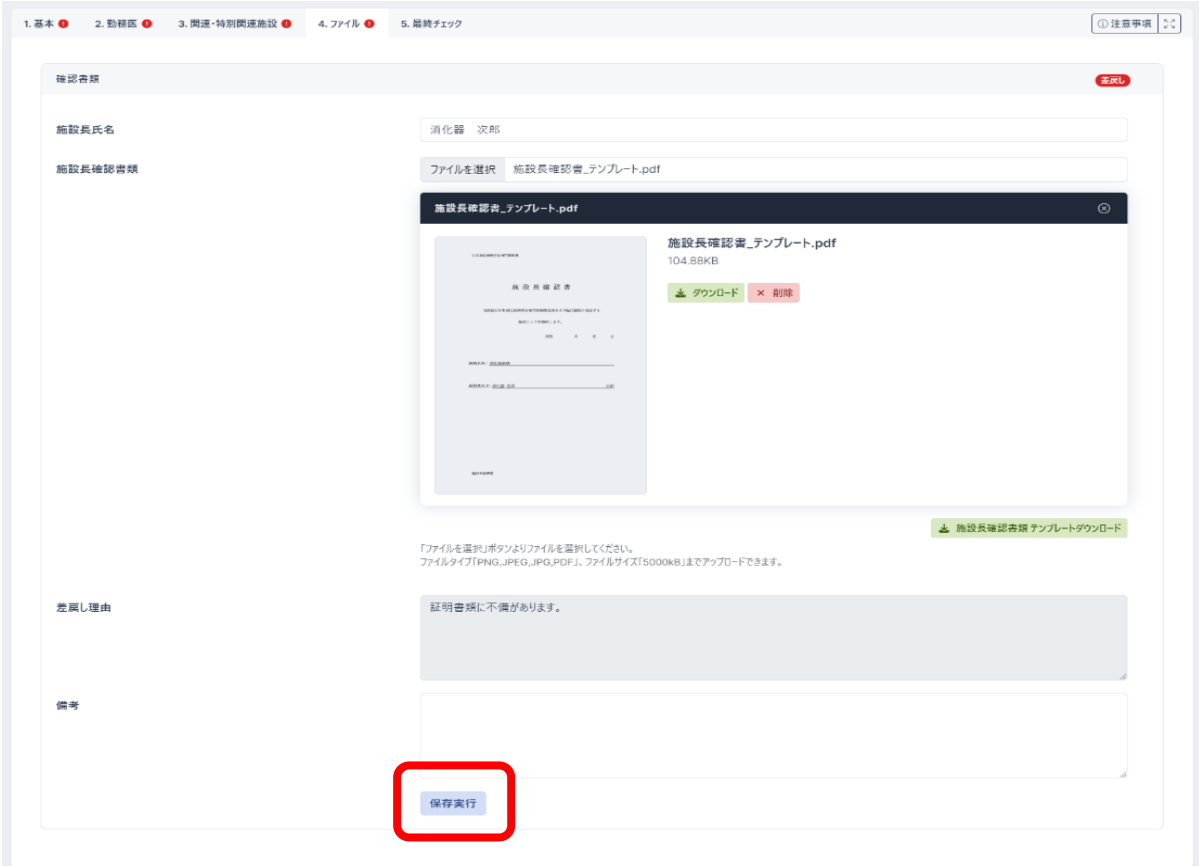

施設長確認書類の記入例は右下の「施設長確認書類テンプレートダウンロード」から行えます。

#### ■ 5. 最終チェック

最終チェックタブでは、最終チェックが行えます。

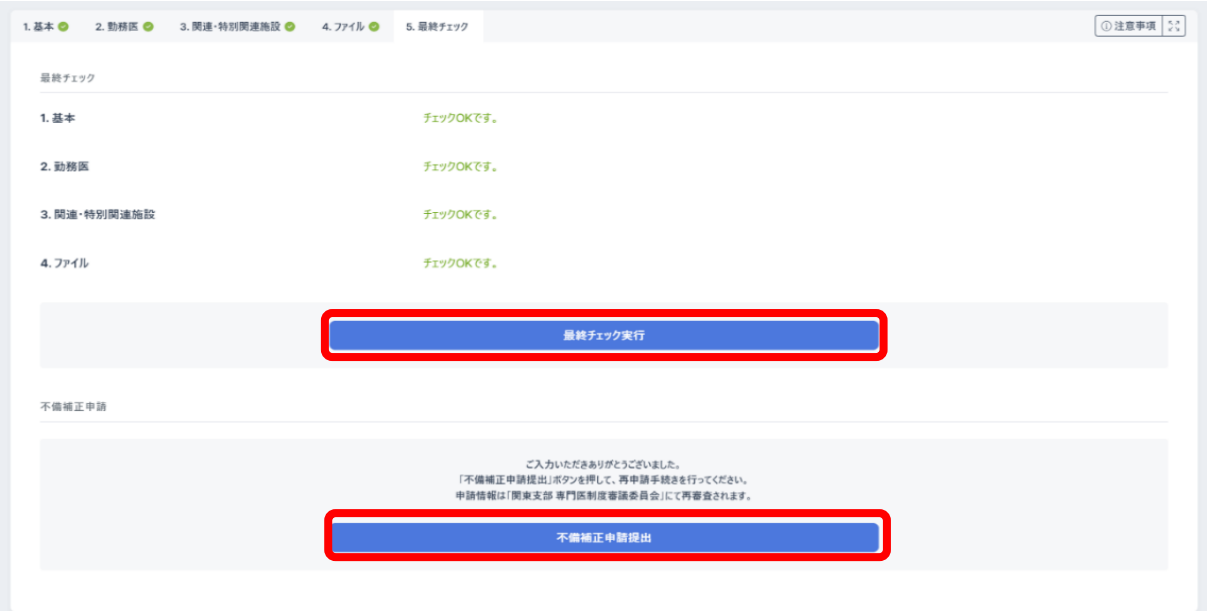

最終チェックを実行後に、「不備補正申請提出」ボタンを押下すると、不備補正申請は完了 となります。